Inför varje säsong ska du lägga till spelare/ledare som ingår i truppen (du kan när som helst under året lägga till nya spelare genom att följa anvisningarna). Klicka Arkiv/Startsida och sedan på Lag (0) och därefter på föreningsnamnet som står till vänster om det laget som du vill administrera (I exemplet använder vi Axvall/Varnhem Pojkar, Div 7). Axvalls IF processor p Manualer FOGIS

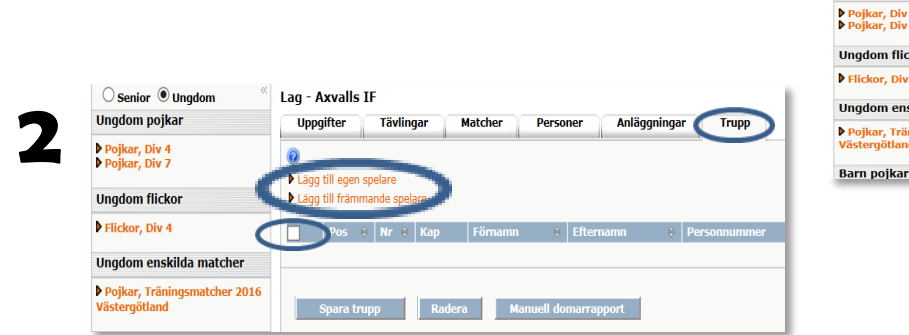

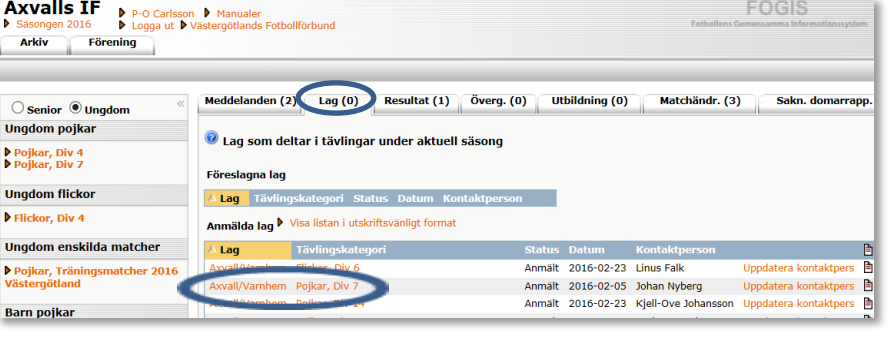

Nu klickar du på fliken Trupp. Skulle det nu finnas en del namn på denna lista kan du om så önskar radera samtliga för att lägga till nya spelare. För att radera klickar du i rutan längst upp till vänster och därefter klickar du på radera. Vill du radera enskilda spelare så markerar du i rutan till vänster om aktuell spelare och klicka på radera. OBS! En spelare kan vara med i flera trupper i föreningen

Nu finns det två alernativ att lägga till spelare. Antingen klickar du Lägg till en egen spelare och då får du fram spelare som är registrerade för din förening. Om ni har ett gemensamt lag med en annan förening (kombinerade lag) och spelarlån/dubbel bosättning (förekommer endast i distriktsserier) så använder du dig av Lägg till främmande spelare. (OBS!! Det är bara i den förening som laget är registerat i som man kan administrera truppen ifrån).

TARA AND A MONTANA AND

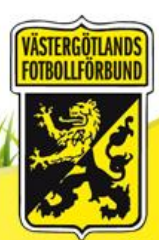

3 När Ni Klickar på Lägg till en egen spelare. Då kommer de spelare upp

som är registrerade för föreningen. Man kan begränsa sökningen genom att välja Kön/Registreringstyp/Födelseår och sedan välja Visa eller använda sig av den blå sorteringslisten. Nu kryssar du för de spelare som du vill lägga till i lagets trupp och väljer sedan Lägg till valda spelare längst ner på sidan. En spelaren kan vara registrerad för två olika föreningar i Fotboll/Futsal och då är hans Registreringstyp rödmarkerad i den typ han tillhör i den andra föreningen. Det är då föreningens ansvar att han inte används.

⊽ Tim Chevis 4 När Ni Klickar på Lägg till främmande spelare måste Ni ha fullständigt

personnummer/spelarnummer för att komma åt spelaren, Klicka på Sök och spelaren kommer fram i rött och får användas enligt de förutsättningar som står under punkt 2 andra stycket. Klicka på Lägg till spelaren.

5 När Ni Klickat på Lägg till spelare skapas en Lagtrupp. För att kunna Radera eller skapa en Manuell domarrapport (som even-

tuellt kan använda som spelarförteckning när Ni åker på cup etc. (går bara att skriva ut manuellt)), måste Ni varje gång bocka i rutan framför spelaren för att det skall uppdateras. Har Ni fasta nummer kan Ni redan här lägga in dem och Klicka på Spara trupp och få med det till er matchtrupp.

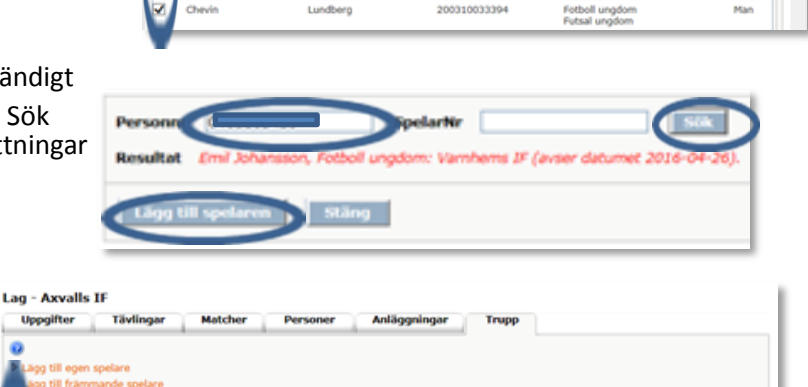

200407162833

200402200333

20040206523

Fetbell ungdor utsal ungd

etbell ungdom

utsal ungdon

tboll ungdor Futsal ungdom

evitor  $15333$ 

Ele

Lanks

Fallo

09 st Si

V

**Techno** 

**Augo** 

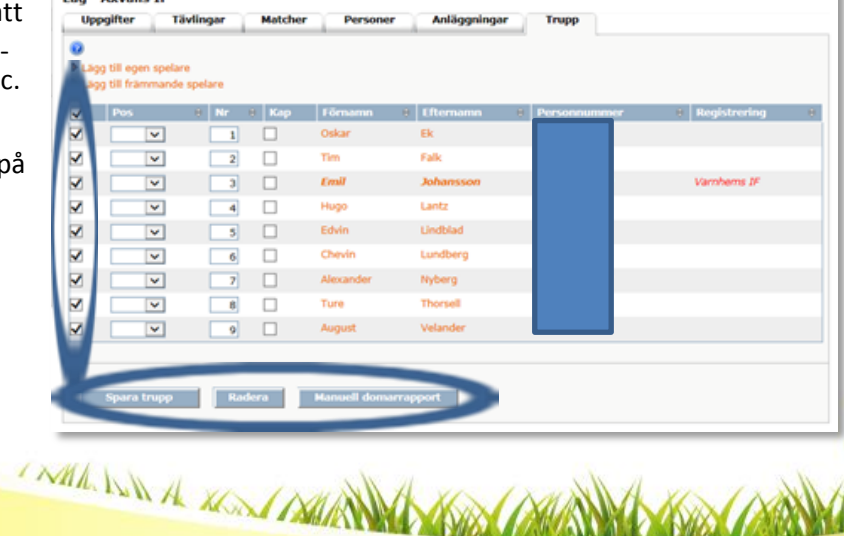

VÄSTERGÖTLAN

I WHAT YOU A MONT THANK

6 Nu klickar du fliken Personer då kommer det upp personer som har en roll runt laget fram. Finns det ytterligare ledare som ska med Klicka på Lägg till personer, då kommer personer som har en roll/ funktion i föreningen fram. Klicka på personens namn om han/hon finns med på listan, då lägger Ni till en Roll och klickar på Spara. Finns inte personen med där heller - så söker du han/hon via personnummer alt. får registrera personen.

7 Nu klickar Ni på Matcher för att komma till den enskilda matchen i tävlingen. Ni kan ju vara med i flera tävlingar (Serie/DM/Träningsmatcher) med ett lag. Då klickar Ni fram dessa med pilen nedåt i listen.

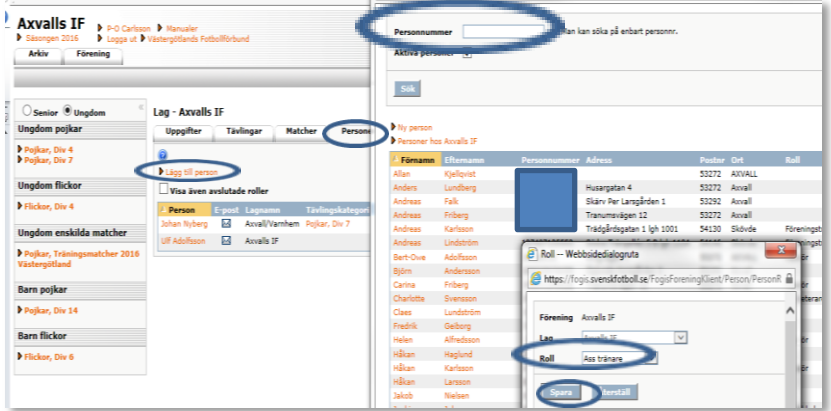

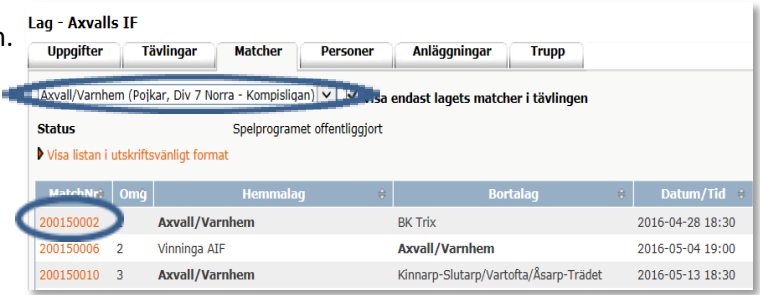

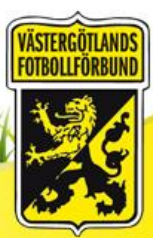

8 Nu är det Spelarförteckning för den enskilda matchtruppen. **1)** Har Ni skapat en …lagets trupp kan Ni Klicka på Kikaren och bocka för de spelare som ska vara med och Klicka på Lägg till

**2)** Har Ni spelat en match tidigare kan Ni Klicka på Kikaren efter …en tidigare match och bocka för de spelare som ska vara med och Klicka på Lägg till

**3)** Går även ….söka spelare på personnummer/spelarnummer

**4)** Samma sak gör Ni med ledarna

**5)** För att kunna skriva ut Spelarförteckningen måste tröjornas nummer vara ifyllda och att man Sparat.

**6)** Det är bara föreningar som enligt punkt 2 andra stycket, har rätt att använda sig av rödmarkerade och Främmande spelare.

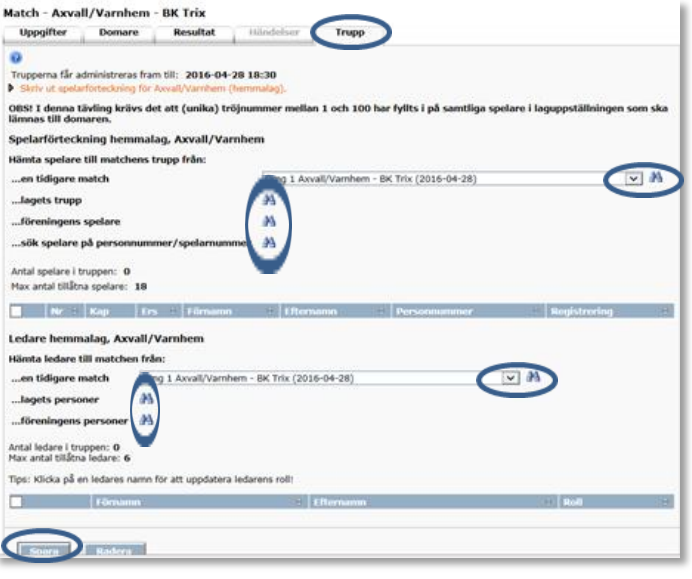

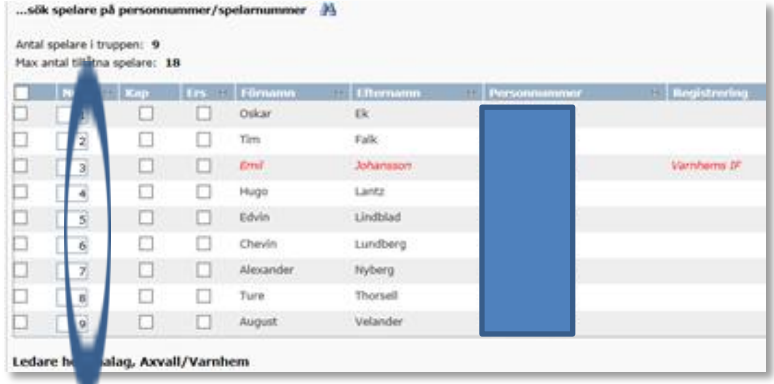

I WALL IS IN the MODAL IS MANY OF THE

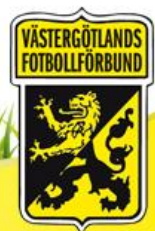

WARDEN A MONT MANY OF

9 Kontrollera att uppgifterna stämmer och Skriv ut Spelarförteckning i tre exemplar

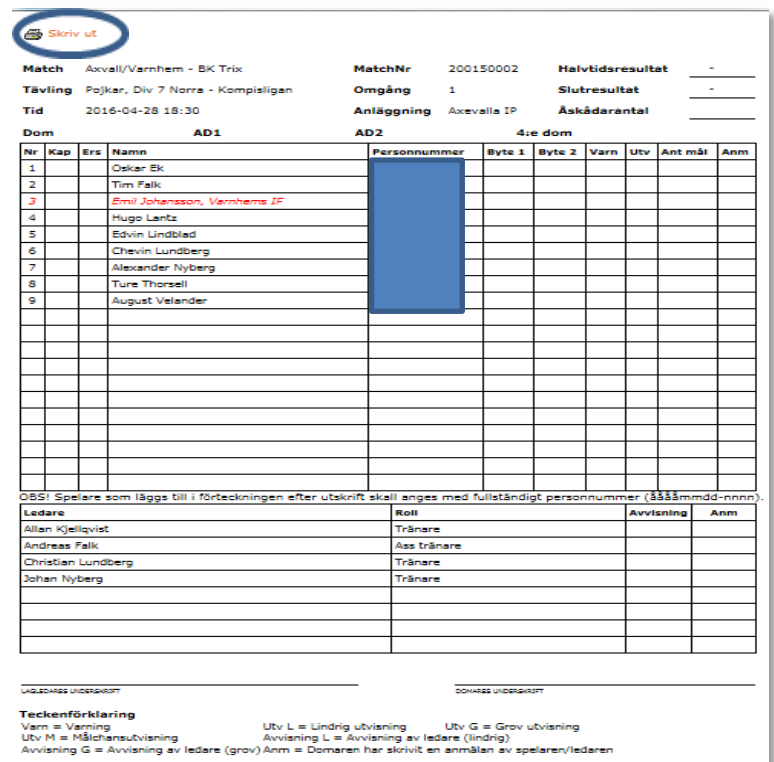

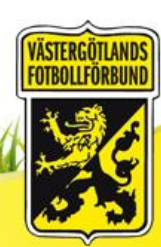